# **外部ファイル送信データを送信するには**

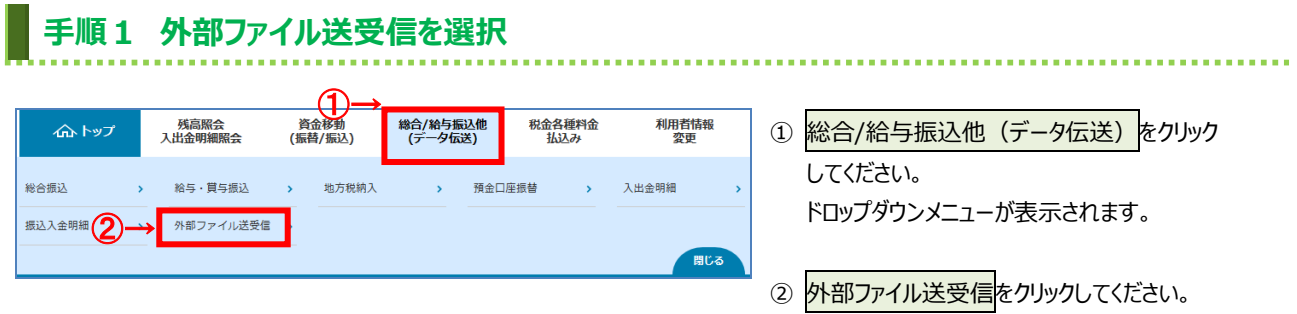

# **手順2 外部ファイル送信承認・送信を選択**

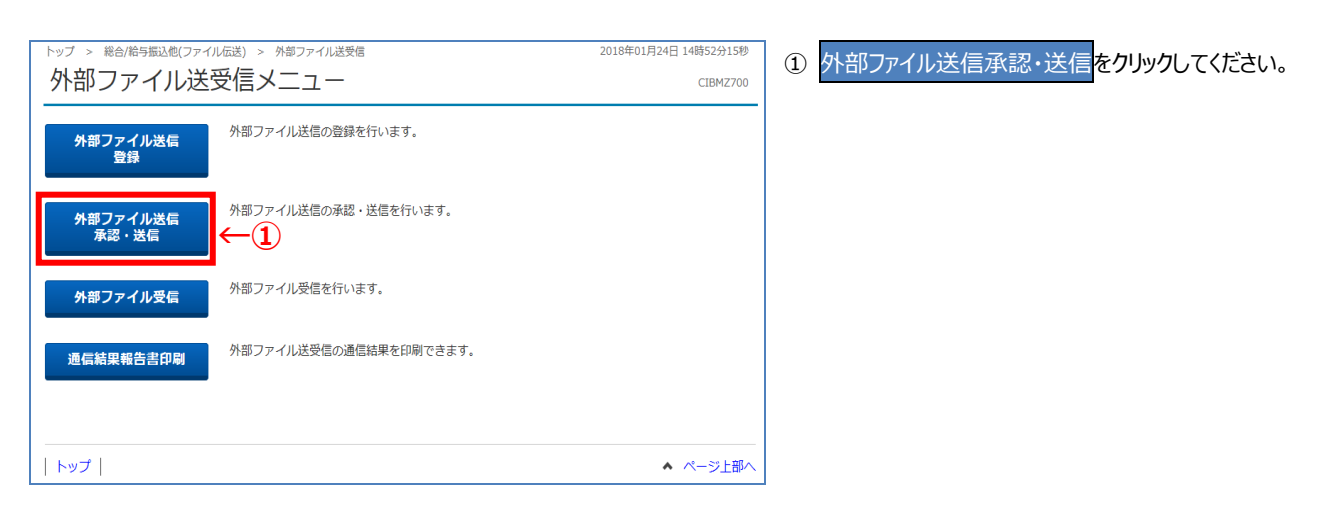

............................

### **手順3 送信する外部ファイルデータの選択**

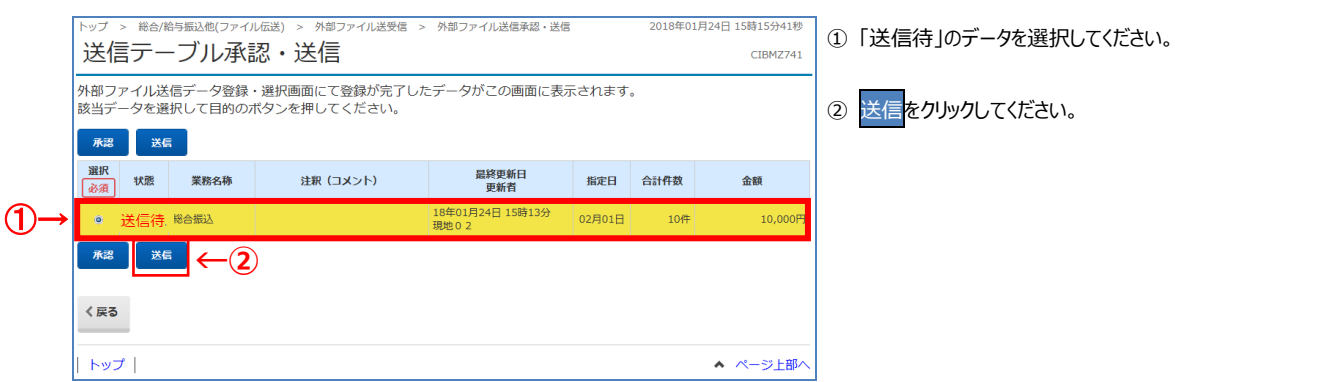

#### **手順4 外部ファイル送信の送信確認**

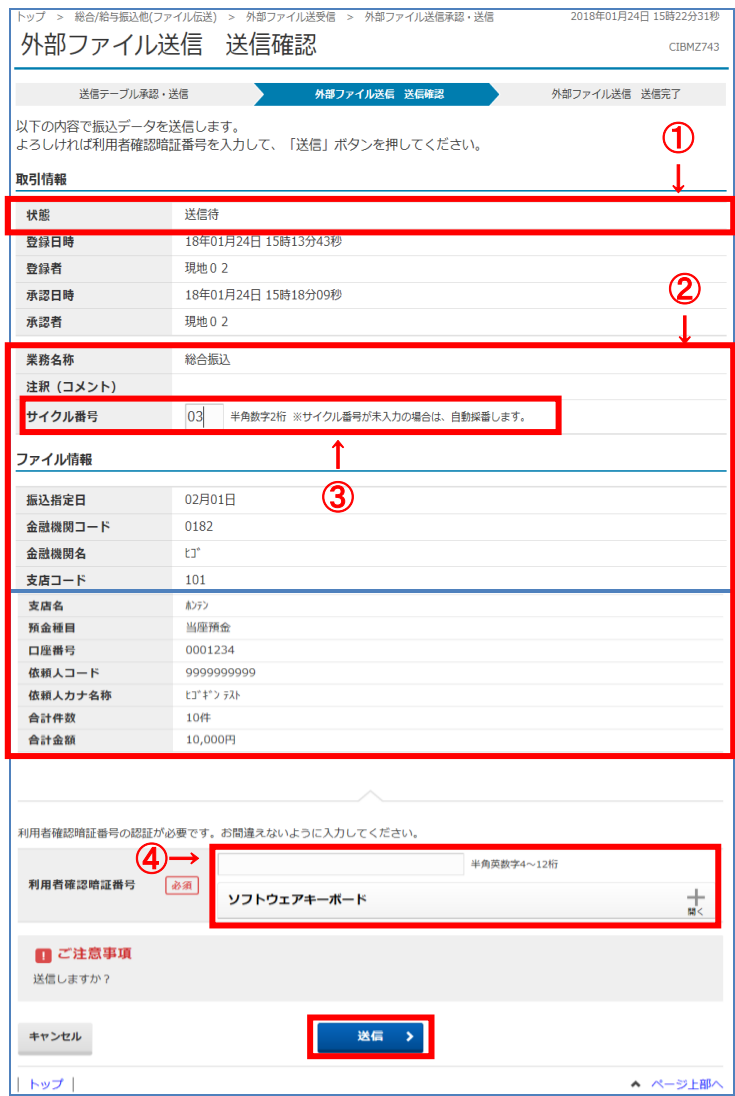

① 取引情報の状態が**「送信待」**となっていることを ご確認ください。

- ② **「振込指定日」「口座情報」「合計件数」 「合計金額」等が表示されますので内容に誤りが ないこと**をご確認ください。
- ③ サイクル番号を入力してください。 ※サイクル番号が未入力の場合は、送信時に 自動採番されます。
- 4) 利用者確認暗証番号を入力し、送信<mark>を</mark> クリックしてください。 ※暗証番号を入力する際には、セキュリティ対策として
	- ソフトウェアキーボードをご利用ください。 ※送信を中止する場合は、エャンセルをクリックしてくださ
		- い。

## **手順6 外部ファイル送信 送信完了(印刷)**

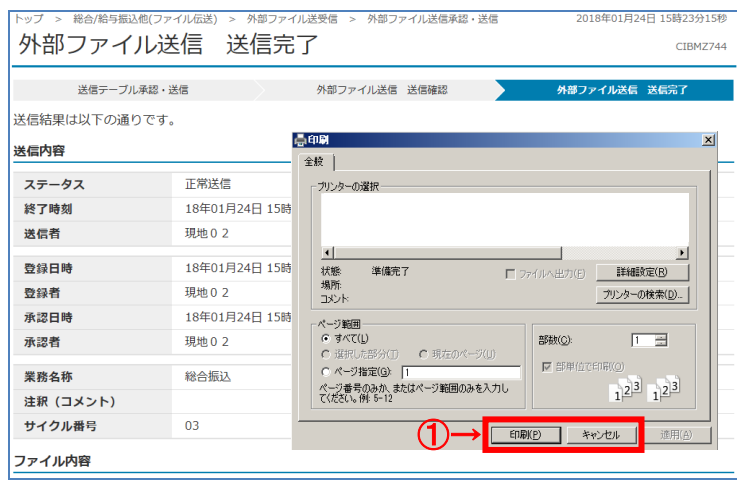

#### ① 送信終了後、印刷ダイアログが表示されます。

. . . . . . . . .

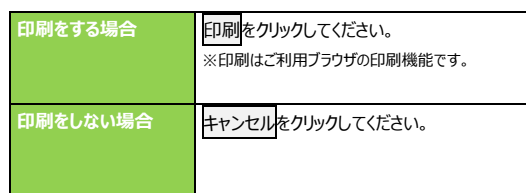

# **手順7 外部ファイル送信 送信完了**

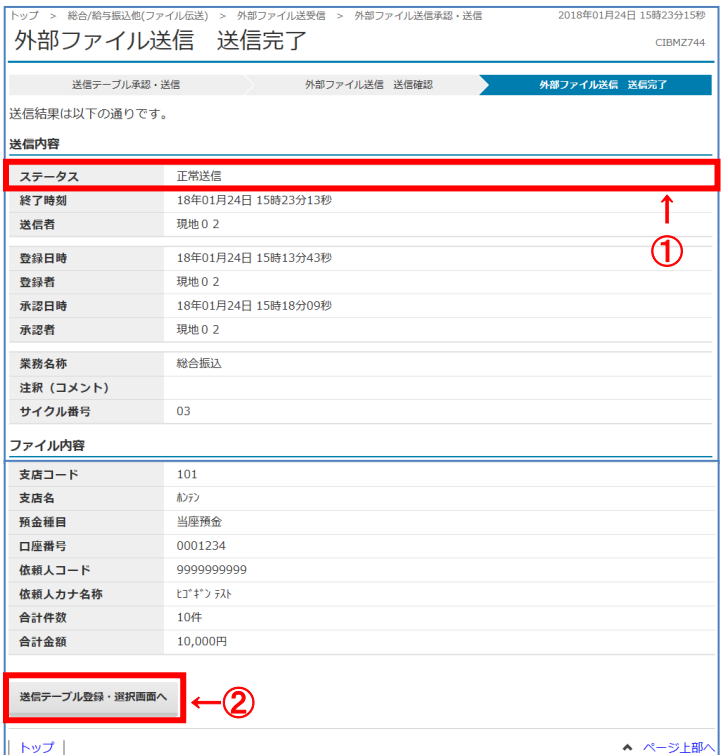

- ① 送信内容のステータスが**「正常送信」**となっている ことをご確認ください。
- ② 引き続き送信テーブルの登録・選択を行う場合は、 送信テーブル登録・選択画面へをクリックして ください。